## Devices and links

の Successfully pass the free certification exam at IW Academy and become an Infinet Certified Engineer.

[To the certification exam](https://academy.infinetwireless.com/en/certifications/exams) 

- $\bullet$ [Adding network hosts](#page-0-0)
- [Device adding procedure](#page-1-0)
- Link addition

## <span id="page-0-0"></span>Adding network hosts

InfiMONITOR NEXT provides automatic, continuous device discovery. The connections of the devices already added to the monitoring system are continuously investigated. Thus, for monitoring the subscribers of the base station sector, it is enough to add only the sector itself. When a new subscriber is connected to the sector, it will be detected and added automatically, in case there is the network connectivity between a monitoring system and a discovered device. You can manage the function in [System configuration](https://wiki.infinetwireless.com/display/DR/System+configuration) section.

There is also the possibility to add devices to the monitoring system manually. In this case, the devices can be immediately added to the desired device group, while an automatically detected device will be added to the special group for auto-discovered devices, which is defind in [Installation wizard.](https://wiki.infinetwireless.com/pages/viewpage.action?pageId=103060306)

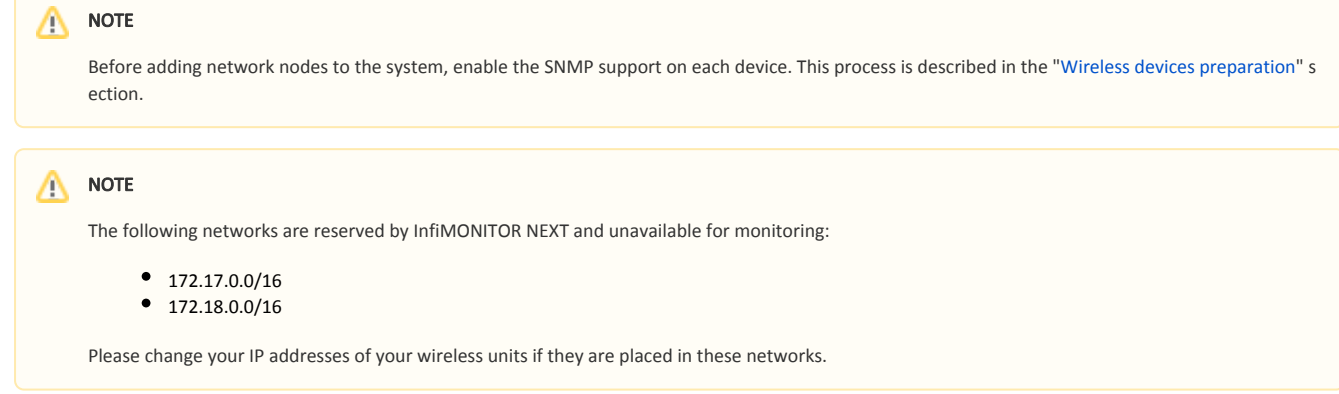

To add network hosts, go to the "Management" section. This section provides a list of all the devices and groups added previously. The following parameters are displayed:

- Host the device's name.
- **Status** current device status.
- $\bullet$ Family - the product family of this device model.
- IP address device IP address list.

Adding new devices using jobs. To create a new job for adding devices, click on the "Add Hosts" button. In the "Information" section select the device type:

- $\bullet$  Unicast add one device by its IP address.
	- Specify the device's IP address.
- Network add multiple devices from a specific subnet.
- **•** Specify the IP address and the network mask.
- $\bullet$ Range - add multiple devices over a range of IP addresses.
	- Specify the first and the last IP addresses of the range.

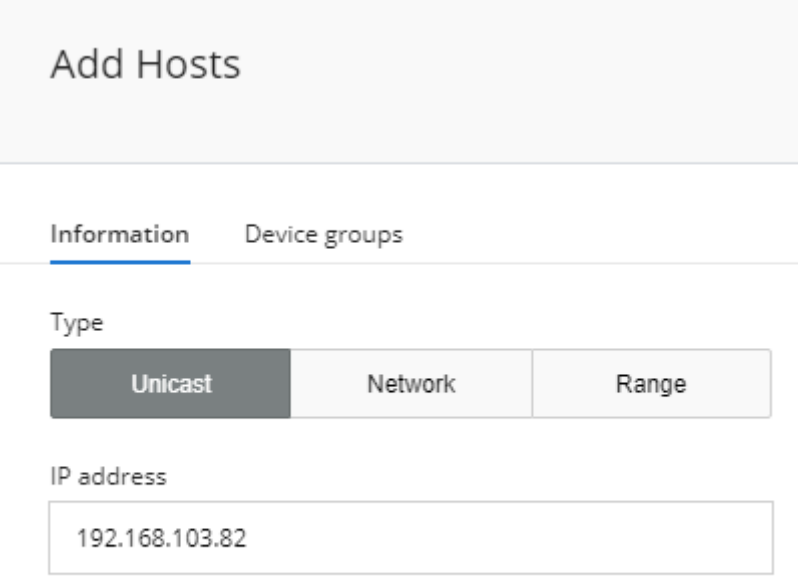

#### Figure - job for adding devices

Then go to the "Device Groups" section and select the group to which the devices added in this job should be placed. Devices not covered by the job, but discovered through this process will be placed to the special group for auto-discovered devices.

To start the task, click on the "Create job" button.

### <span id="page-1-0"></span>Device adding procedure

A network node is not added immediately, but only after polling. The procedure is implemented in the following way:

- 1. After creating a job, the network nodes are queued for polling. At this stage, they are not yet added to the monitoring system and will not be reflected in the general list.
- 2. InfiMONITOR NEXT will add a network node to the polling queue.
- 3. The device will be added to the monitoring system only after a successful SNMP polling.
- 4. If monitoring system could not access the network node via SNMP, then the polling of this device will be stopped.

To view the job status, click on the "Jobs" button and select the appropriate job in the list:

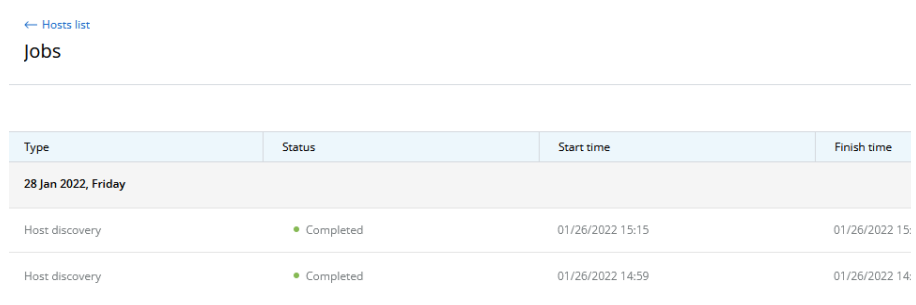

Figure - job for adding devices

Detailed information about the job will be displayed on the right.

# Host discovery

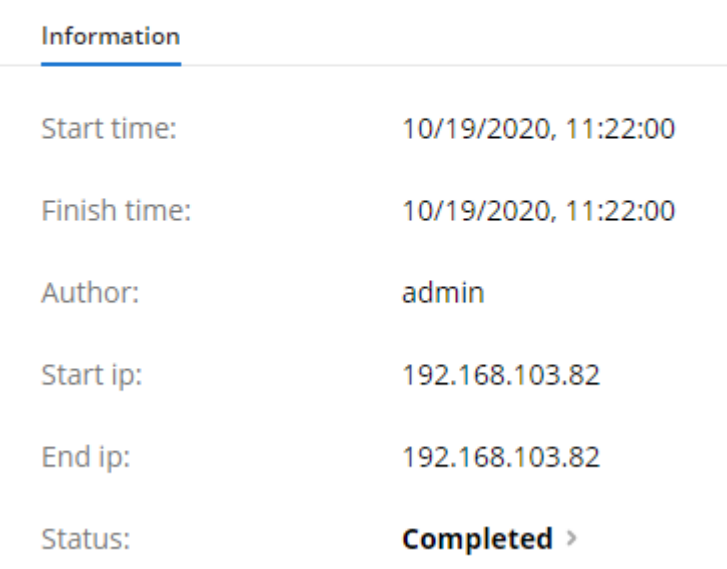

Figure - detailed information about the job

## <span id="page-2-0"></span>Link addition

InfiMONITOR NEXT automatically detects the wireless links between network nodes, there is no need to add them manually.